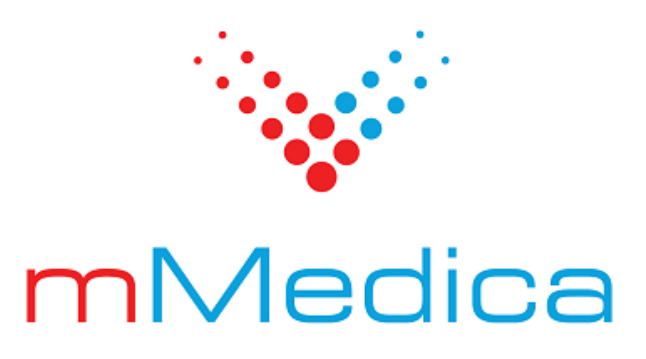

## **Moduł Opieka koordynowana**

Instrukcja użytkownika

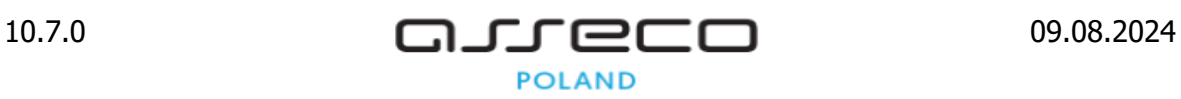

# Spis treści

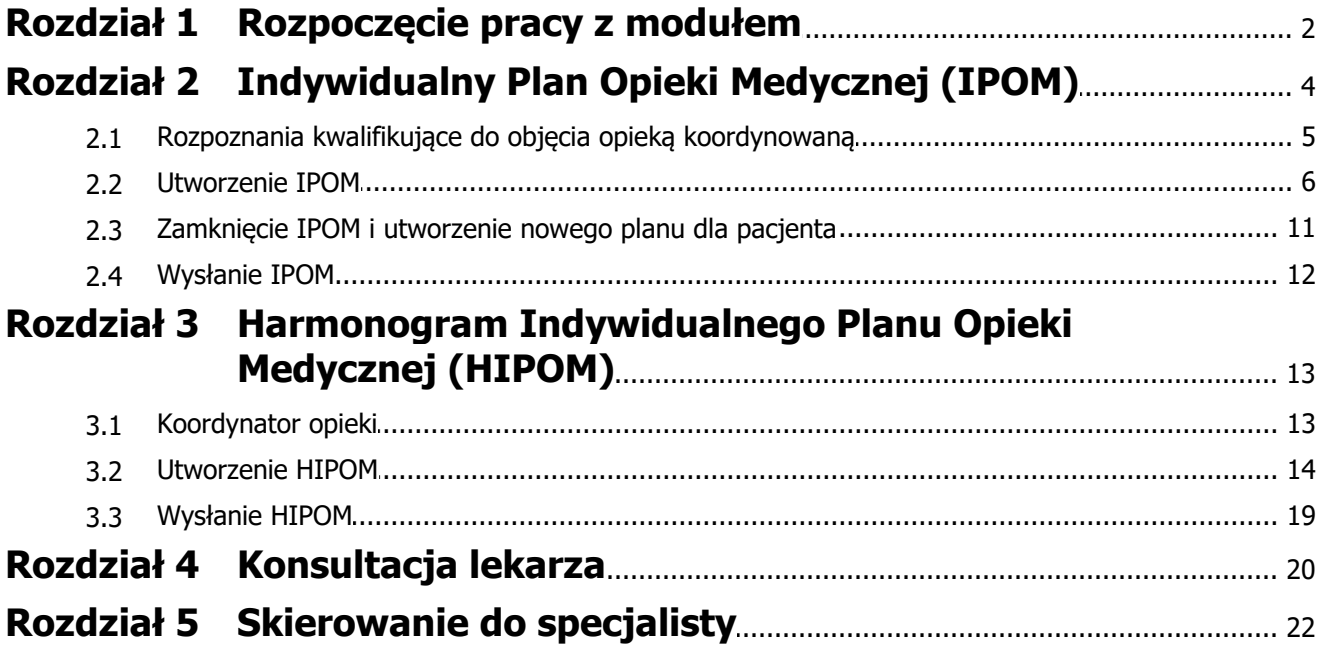

## **Wstęp**

W ramach modułu **Opieka koordynowana** istnieje możliwość utworzenia Indywidualnego Planu Opieki Medycznej (IPOM), wykorzystywanego w opiece koordynowanej, oraz harmonogramu dla niego, a także przesłania tych danych do systemu P1.

Wprowadzone rozwiązanie oparte jest na wytycznych:

- Rozporządzenia Ministra Zdrowia z dnia 15 września 2022 r. zmieniającego rozporządzenie w sprawie świadczeń gwarantowanych z zakresu podstawowej opieki zdrowotnej (Dz.U. 2022, poz. 1965 z późn. zm.)
- Zarządzenia nr124/2022/DSOZ Prezesa NFZ z dnia 29 września 2022 r.

Ilustracje i "zrzuty" ekranowe zamieszczone w niniejszej publikacji mają charakter instruktażowy i mogą odbiegać od rzeczywistego wyglądu ekranów. Rzeczywisty wygląd ekranów zależy od posiadanej wersji aplikacji, aktywnych modułów dodatkowych oraz numeru wydania. Większość zrzutów ekranowych zamieszczonych w niniejszej instrukcji została wykonana przy pomocy wersji Standard+ z aktywnymi wszystkimi modułami dodatkowymi.

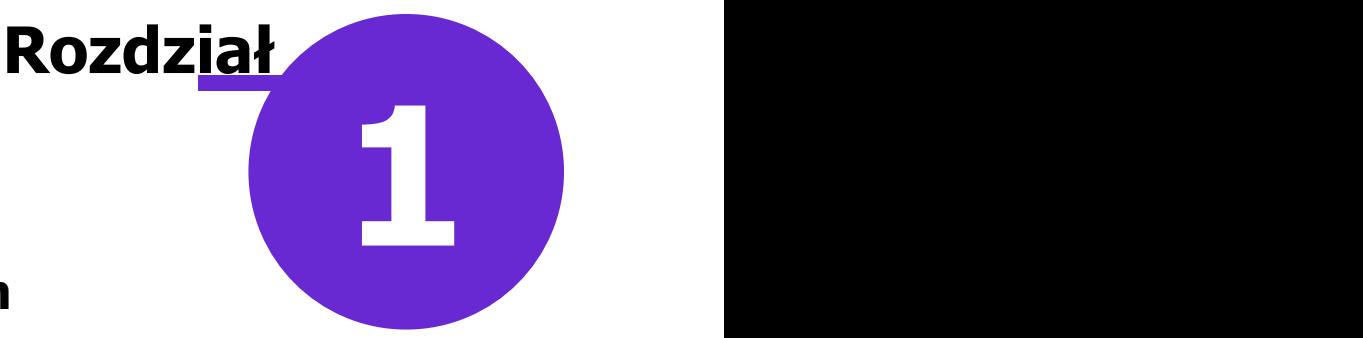

## <span id="page-3-0"></span>**Rozpoczęcie pracy z modułem**

Aby rozpocząć pracę z modułem **Opieka koordynowana**, należy:

- dokonać zakupu modułu na stronie Centrum Zarządzania Licencjami
- pobrać nowy klucz licencyjny i wczytać go do programu mMedica w Zarządzanie > Operacje techniczne > Aktywacja systemu mMedica
- włączyć moduł w Zarządzanie > Konfiguracja > Konfigurator, pozycja: System > Moduły dodatkowe

Szczegółowa instrukcja włączenia modułu:

- 1. Przejść do: Zarządzanie > Konfiguracja > Konfigurator, pozycja: System > Moduły dodatkowe.
- 2. Wybrać ikonę **Stacja**, znajdującą się w lewym dolnym rogu ekranu.
- 3. Na liście modułów dodatkowych zaznaczyć moduł **Opieka koordynowana.**
- 4. Zapisać zmiany przyciskiem **Zatwierdź (F9).**
- 5. Zaakceptować komunikat o konieczności restartu aplikacji i ponownie zalogować się do programu.

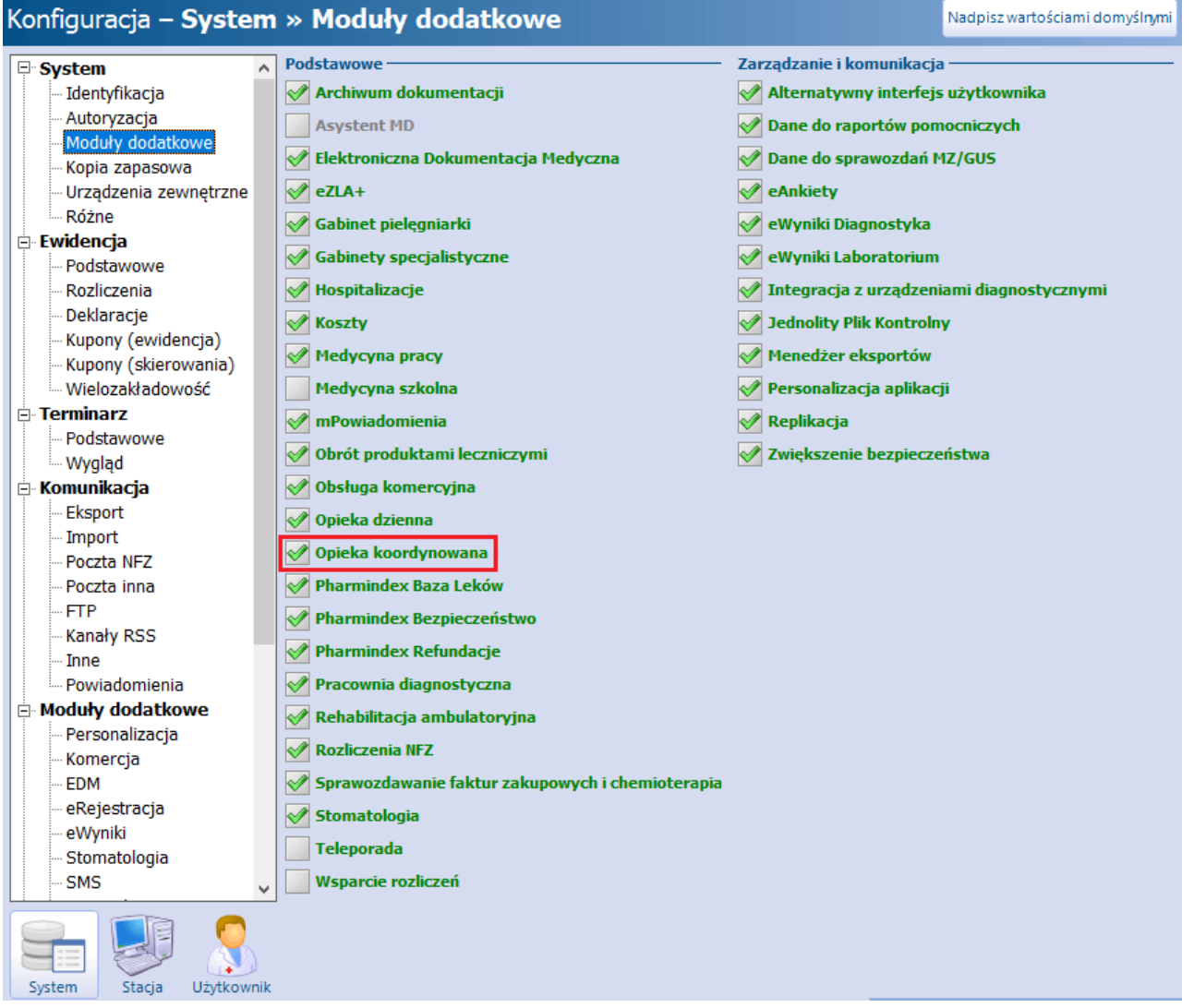

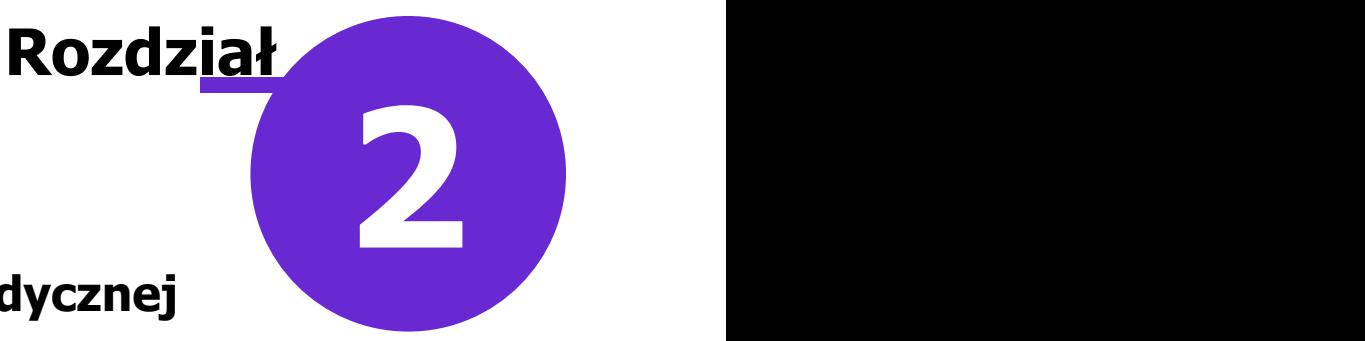

## <span id="page-5-0"></span>**Indywidualny Plan Opieki Medycznej (IPOM)**

Dokument Indywidualnego Planu Opieki Medycznej (IPOM) tworzony jest podczas wizyty kompleksowej w komórce POZ u świadczeniodawcy posiadającego umowę z zakresu "Opieka koordynowana", dla pacjenta kwalifikującego się do leczenia w przynajmniej jednym z zakresów:

- diagnostyka i leczenie nadciśnienia tętniczego, niewydolności serca, przewlekłej choroby niedokrwiennej serca oraz migotania przedsionków
- diagnostyka i leczenie cukrzycy
- diagnostyka i leczenie astmy oskrzelowej i przewlekłej choroby obturacyjnej płuc
- diagnostyka i leczenie niedoczynności tarczycy oraz diagnostyka guzków pojedynczych i mnogich tarczycy

#### <span id="page-6-0"></span>**2.1 Rozpoznania kwalifikujące do objęcia opieką koordynowaną**

W aplikacji mMedica istnieje możliwość oznaczenia rozpoznania jako kwalifikującego do objęcia opieką koordynowaną. W słowniku rozpoznań w oknie danych rozpoznania udostępniono parametr **"Opieka koordynowana"**, domyślnie zaznaczony dla rozpoznań wymienionych w części II załącznika nr 3 do zarządzenia nr 124/2022/DSOZ (przykład poniżej). W wersji 10.1.0 programu parametr włączono domyślnie również dla rozpoznań: R73, R73.0, N18.

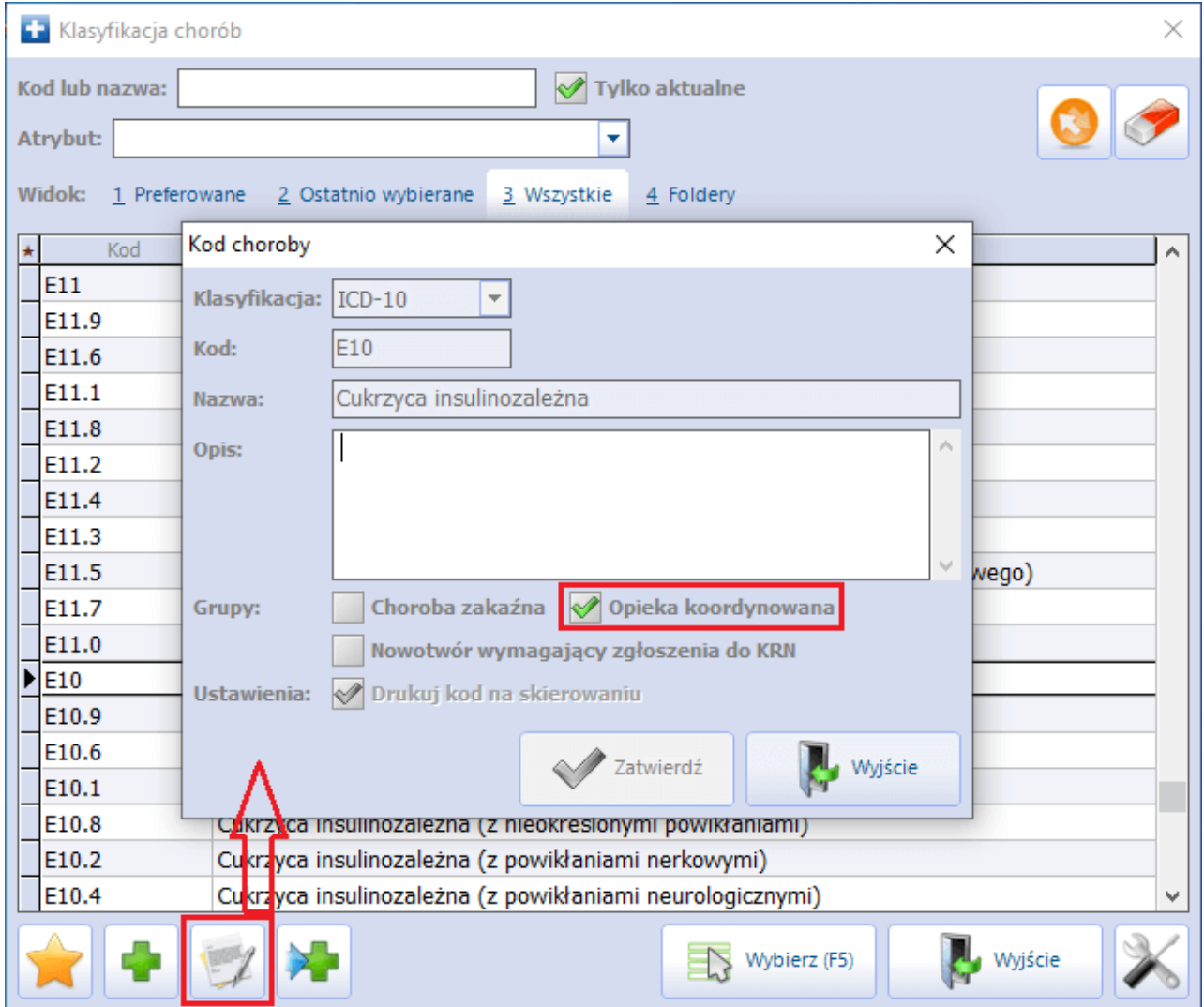

Istnieje możliwość oznaczenia w powyższy sposób innych rozpoznań z klasyfikacji ICD-10.

W ramach modułu "Opieka koordynowana" została wprowadzona automatyzacja dodawania rozpoznań z zaznaczonym parametrem **"Opieka koordynowana"** do chorób przewlekłych. W przypadku wyboru w danych wizyty typu **POZ** (wartość wskazana w polu "Wizyta" w oknie danych podstawowych wizyty) otwartej w Gabinecie lekarza lub w module "Gabinet pielęgniarki" rozpoznania ze wspomnianym oznaczeniem, nieznajdującego się na liście chorób przewlekłych pacjenta, wyświetli się komunikat, którego przykład został zamieszczony poniżej.

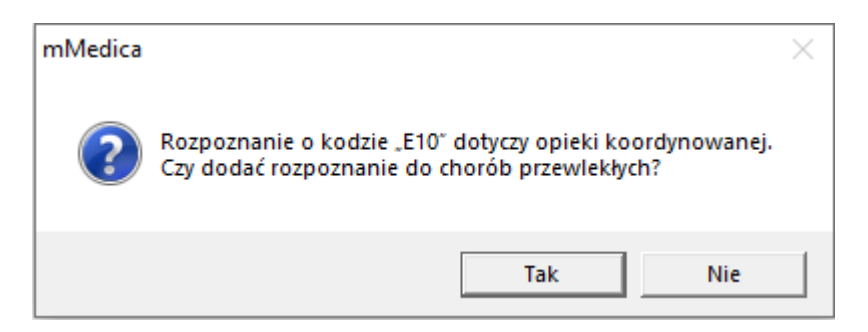

Wybór przycisku **Tak** spowoduje dodanie rozpoznania do okna chorób przewlekłych pacjenta.

W ścieżce Księgi i raporty > Raporty definiowane > Wykazy > Pacjenci dostępny jest wykaz "Pacjenci kwalifikujący się do objęcia opieką koordynowaną". W wersji 10.2.0 aplikacji mMedica udostępniono w nim do wyboru nowe kolumny: "IPOM - porady dietetyczne", "IPOM - porady lekarskie/pielęgniarskie", "Deklaracja - status".

W wersji 10.7.0 aplikacji mMedica w Kartotece pacjentów (otwieranej m.in. za pomocą ikony Rejestracja w oknie startowym programu), w panelu W yszukiwanie zaawansowane udostępniono w ramach modułu pole "Grupa dziedzinowa" (zaznaczone na zdj. poniżej). Umożliwia ono wyszukiwanie pacjentów kwalifikujących się do objęcia opieką koordynowaną, tzn. takich, dla których wybrano podczas realizacji wizyty rozpoznanie dotyczące wielochorobowości z obszaru grup dziedzinowych określonych w zarządzeniu NFZ (szczegóły w ogólnej [instrukcji](https://mmedica.asseco.pl/wp-content/uploads/2023/02/mM-Instrukcja-obslugi-programu-mMedica.pdf) [obsługi](https://mmedica.asseco.pl/wp-content/uploads/2023/02/mM-Instrukcja-obslugi-programu-mMedica.pdf) programu, w rozdziale "Wielochorobowość"). Aby wyszukać pacjentów, których rozpoznania należą do danej grupy dziedzinowej, należy ją zaznaczyć na liście rozwijalnej we wspomnianym polu.

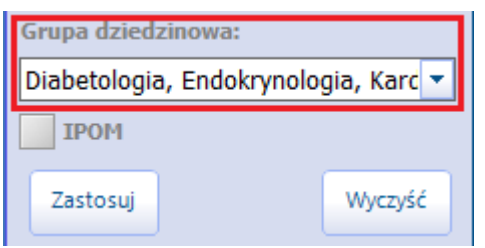

#### <span id="page-7-0"></span>**2.2 Utworzenie IPOM**

Ścieżka: Ewidencja > Gabinety > Gabinet

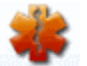

lub przycisk **GABINET** na stronie startowej programu

Formatka służąca do tworzenia omawianego planu dostępna jest w Gabinecie w oknie wizyty w rodzaju **POZ** (wartość wskazana w polu "Wizyta" w oknie danych podstawowych wizyty), po wyborze ikony POZ, a następnie zakładki IPOM (zdj. poniżej).

Informacje dotyczące sposobu utworzenia wizyty w Gabinecie zawarte są w ogólnej [instrukcji](https://mmedica.asseco.pl/wp-content/uploads/2023/02/mM-Instrukcja-obslugi-programu-mMedica.pdf) [obsługi](https://mmedica.asseco.pl/wp-content/uploads/2023/02/mM-Instrukcja-obslugi-programu-mMedica.pdf) programu, w rozdziale "Obsługa gabinetu lekarskiego".

Aby dodać dokument IPOM, należy wybrać przycisk  $\Box$ , zamieszczony po prawej stronie, w miejscu zaznaczonym na poniższym zdjęciu.

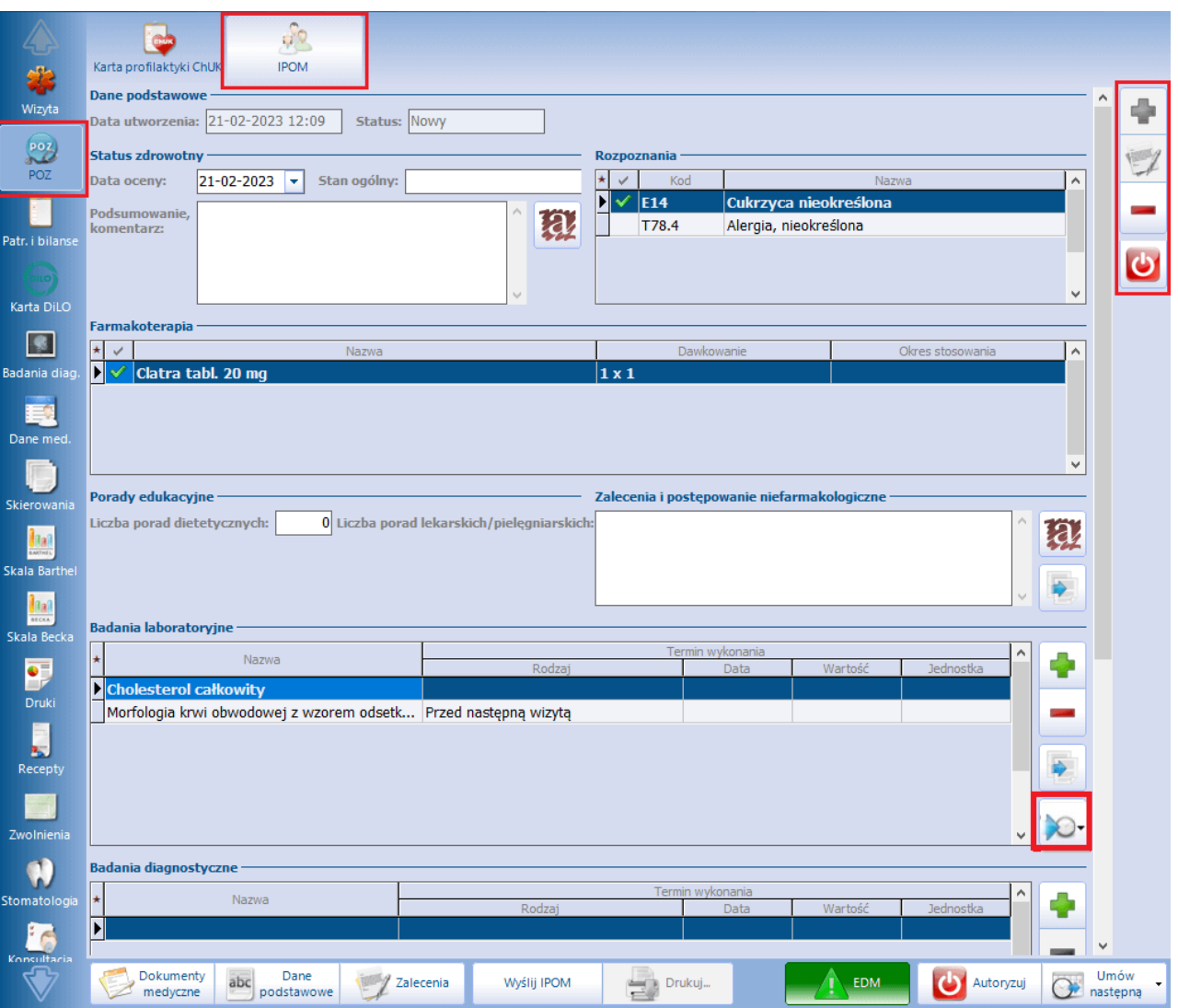

W górnej części formatki prezentowana jest data utworzenia IPOM dla pacjenta, a także status dokumentu. Możliwe statusy IPOM i ich znaczenie:

- "Nowy" wyświetla się dla dokumentu, który nie został jeszcze wysłany.
- "Wysłany" wyświetla się dla IPOM poprawnie przesłanego do systemu P1.
- "Zmodyfikowany" wyświetla się po uruchomieniu edycji poprawnie przesłanego dokumentu, a także dla dokumentu, który został zamknięty, a następnie ponownie otwarty (szczegóły w rozdziale [Zamknięcie](#page-12-0) [IPOM](#page-12-0) [i](#page-12-0) [utworzenie](#page-12-0) [nowego](#page-12-0) [planu](#page-12-0) [dla](#page-12-0) [pacjenta\)](#page-12-0).
- "Zablokowany" wyświetla się dla IPOM posiadającego harmonogram [\(HIPOM](#page-14-0)), którego edycja jest obecnie uruchomiona.
- · "Zamknięty" wyświetla się dla IPOM, który został zamknięty (szczegóły w rozdziale [Zamknięcie](#page-12-0) [IPOM](#page-12-0) [i](#page-12-0) [utworzenie](#page-12-0) [nowego](#page-12-0) [planu](#page-12-0) [dla](#page-12-0) [pacjenta](#page-12-0)).

Uwaga! Na dokumencie posiadającym status "Zablokowany" nie ma możliwości wykonywania żadnych operacji. Jego odblokowanie następuje po poprawnym przesłaniu do P1 powiązanego z nim zmodyfikowanego dokumentu HIPOM.

Dane dokumentu uzupełniane są w następujących sekcjach:

#### 1. **Status zdrowotny**

W sekcji wprowadza się datę oceny, a także określa się stan ogólny pacjenta, poprzez wybór w polu "Stan ogólny" jednej z wartości: "Pośredni", "Stabilny", "Zagrożony niestabilnością" - pole może także pozostać puste. Należy również zamieścić odpowiednią treść podsumowania/komentarza.

#### 2. **Rozpoznania**

Wyświetlane są w niej rozpoznania dodane do chorób przewlekłych pacjenta. Należy zaznaczyć te, które mają być ujęte w IPOM. Wymagane jest wskazanie przynajmniej jednego rozpoznania [kwalifikującego](#page-6-0) [do](#page-6-0) [objęcia](#page-6-0) [opieką](#page-6-0) [koordynowaną.](#page-6-0) W przeciwnym wypadku przy wysyłce dokumentu wyświetlony zostanie komunikat blokujący:

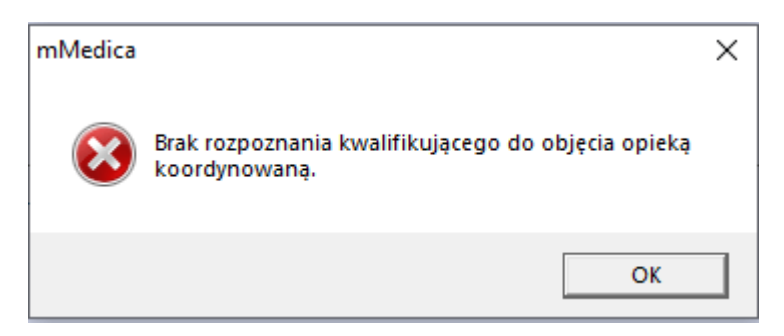

Rozpoznania kwalifikujące do objęcia opieką koordynowaną, które zostały wskazane w IPOM pacjenta, będą w oknie jego chorób przewlekłych (na zakładce Wizyta) posiadały znacznik  $\mathbb Z$  w kolumnie "Op. koord." (przykład poniżej).

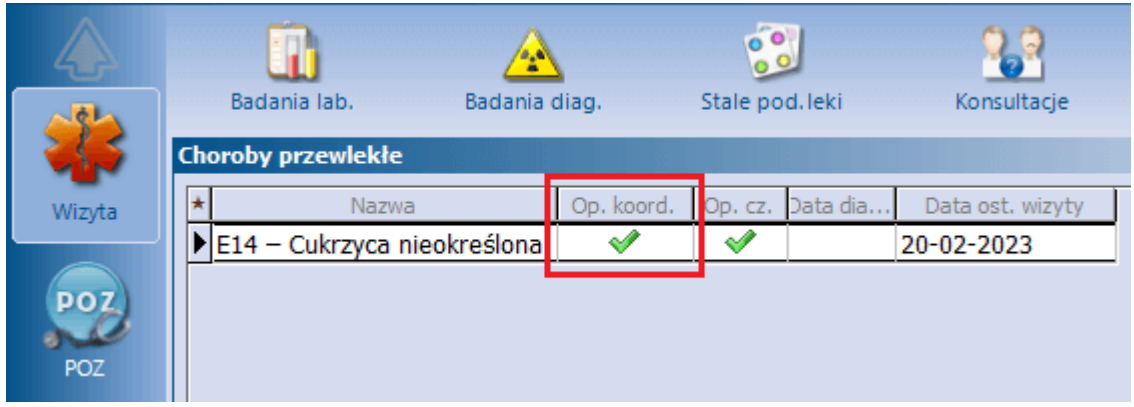

#### 3. **Farmakoterapia**

Prezentowana jest w niej lista stale podawanych leków pacjenta. Należy zaznaczyć pozycje, które mają być uwzględnione w dokumencie. Dla zaznaczonych leków obowiązkowe jest uzupełnienie okresu stosowania (kolumna "Okres stosowania").

Przy uruchamianiu edycji IPOM program sprawdza, czy nie zmieniło się dawkowanie leków stale podawanych. Jeżeli tak się stało, wyświetlony zostanie komunikat:

#### **"Nastąpiła zmiana dawkowania leków stale podawanych. Uaktualnić IPOM?"**

Po jego zatwierdzeniu informacja o dawkowaniu zostanie uaktualniona w dokumencie.

#### 4. **Porady edukacyjne**

Sekcja umożliwia określenie ilości porad edukacyjnych dietetycznych (maksymalnie 3) oraz lekarskich/ pielęgniarskich (maksymalnie 6), które powinny zostać wykonane pacjentowi.

#### 5. **Zalecenia i postępowanie niefarmakologiczne**

Dostępne jest pole tekstowe z możliwością skorzystania z funkcjonalności tekstów standardowych.

Znajdujący się po prawej stronie przycisk **Kopiuj z zaleceń** umożliwia skopiowanie do wspomnianego pola opisu wprowadzonego w oknie zaleceń wizyty, w polu "Dodatkowe".

#### 6. **Badania laboratoryjne** / **Badania diagnostyczne**

Z dedykowanego słownika wybiera się badania zlecane pacjentowi. Jeżeli w czasie bieżącej wizyty badania

zostały wprowadzone na skierowaniu, można je stamtąd skopiować, korzystając z przycisku ,

zamieszczonego po prawej stronie sekcji.

Dla wskazanych badań wymagane jest uzupełnienie rodzaju terminu wykonania, poprzez wybór odpowiedniej wartości z listy rozwijalnej w kolumnie "Rodzaj". Konieczność wypełnienia pozostałych kolumn dotyczących terminu wykonania, takich jak: "Data", "Wartość" lub "Jednostka", będzie uzależniona od wskazanego rodzaju (aktywują się do edycji odpowiednie pola).

Przycisk **Uzupełnij dla wszystkich** służy do skopiowania danych terminu wykonania z zaznaczonej pozycji do pozostałych pozycji badań. Po rozwinięciu listy wyboru, dostępnej na przycisku, istnieje możliwość skorzystania z opcji **"Uzupełnij dla pustych pozycji"** w celu skopiowania danych terminu tylko do pozycji, które nie były wcześniej uzupełnione.

#### 7. **Wizyty kontrolne**

Uzupełnienie sekcji jest obligatoryjne. Należy w niej zamieścić informację o planowanych wizytach

kontrolnych. Aby dodać informacje o takiej wizycie, należy wybrać przycisk , a następnie uzupełnić dane w kolumnach:

- "Termin" wybierając odpowiednią wartość z listy rozwijalnej,
- "Wartość" i "Jednostka" ich edycja uzależniona jest od wartości wskazanej w kolumnie "Termin",
- "Opis" pole tekstowe, którego aktywność uzależniona od wartości wskazanej w kolumnie "Termin".

Po uzupełnieniu danych pozycji i wyborze przycisku **zakład zostanie utworzony nowy wiersz**, co umożliwi wprowadzenie danych kolejnej wizyty.

#### 8. **Wizyty specjalistyczne** (lekarz - pacjent)

Należy zaznaczyć rodzaj wizyty (lub wizyt) specjalistycznej zlecanej pacjentowi (przykład poniżej). Pozycja "Nefrolog" została dodana w wersji 9.10.0 aplikacji mMedica.

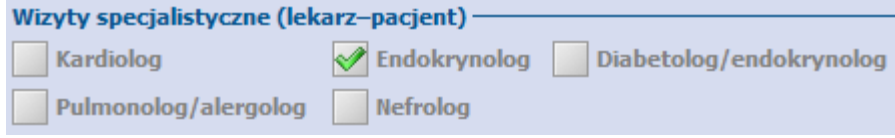

#### 9. **Konsultacje specjalistyczne** (lekarz - lekarz)

Analogicznie, jak w powyższym przypadku, zaznacza się rodzaj konsultacji, którą ma odbyć lekarz POZ z lekarzem specjalistą.

#### 10. **Informacje dodatkowe**

Możliwość wprowadzenia informacji dodatkowych w dedykowanym polu tekstowym.

Utworzony dla pacjenta IPOM wyświetlany jest na kolejnych jego wizytach. Aby móc edytować plan dodany na wcześniejszej wizycie pacjenta lub plan, który został [przesłany](#page-13-0) (posiadający status "Wysłany"), należy

wybrać przycisk , dostępny pod przyciskiem dodawania dokumentu. Zmodyfikowany dokument, który był wcześniej przesłany, należy ponownie wysłać do P1.

Usunięcia dokumentu dokonuje się przyciskiem . W przypadku IPOM przesłanego do systemu P1 operacia ta skutkuje generacia i wysyłka dokumentu anulującego.

Usunięcie IPOM powoduje automatyczną operację usunięcia powiązanego z nim harmonogramu [\(HIPOM](#page-14-0)).

Przy dodawaniu IPOM program sprawdza, czy aktualnie otwarta wizyta jest oznaczona jako kompleksowa. Jeżeli tak nie jest, wyświetli się komunikat:

#### **"Utworzono nowy dokument IPOM - czy oznaczyć wizytę jako kompleksową?"**.

Po jego zatwierdzeniu (przyciskiem **Tak**) na zakładce W izyta w polu "Oznaczenie wizyty", wskazanym na

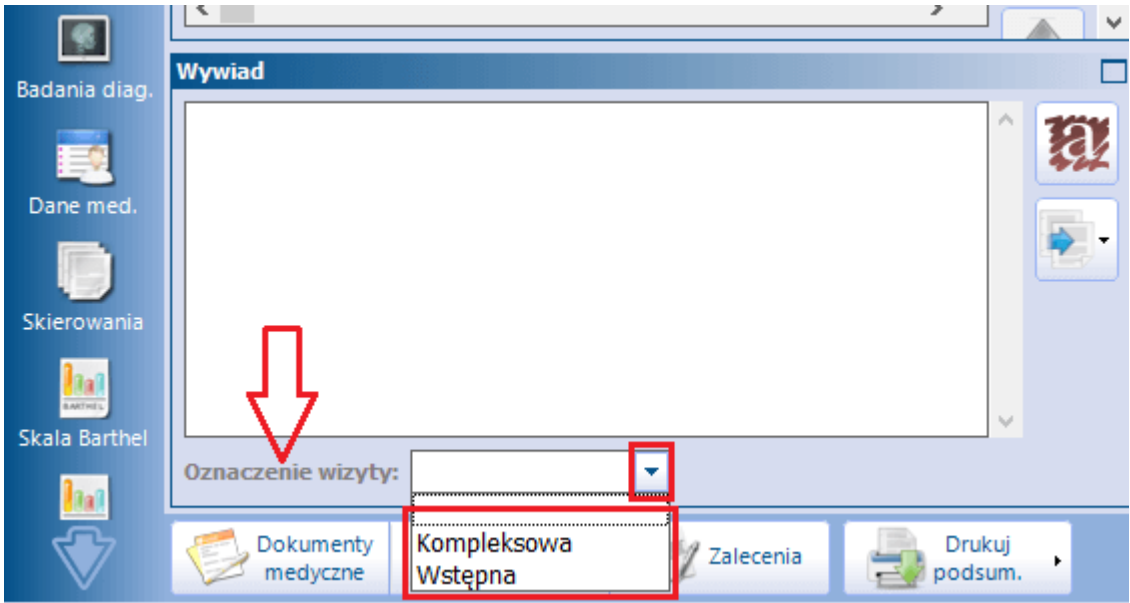

poniższym zdjęciu, zostanie automatycznie ustawiona wartość **"Kompleksowa"**.

W przypadku wizyty wstępnej należy wybrać z dostępnej w nim listy rozwijalnej pozycję **"Wstępna"**.

Informacja o utworzeniu/modyfikacji IPOM jest wyświetlana w oknie Ostatnie wizyty, w Historii wizyt, a także na podsumowaniu wizyty.

W Konfiguratorze (Zarządzanie > Konfiguracja > Konfigurator), w pozycji Gabinet > Różne, w sekcji Autoryzacja wizyty został udostępniony parametr **"Koryguj kod świadczenia"** (nazwa zmieniona w wersji 10.5.0 aplikacji mMedica), domyślnie wyłączony. Jego włączenie spowoduje automatyczne ustawianie przy autoryzacji wizyty kodu świadczenia **22 - Osoba objęta opieką koordynowaną** w jej danych podstawowych, jeżeli spełnione będą równocześnie następujące warunki:

1. Wizyta jest typu POZ.

2. Wizyta jest realizowana w Gabinecie lekarza w komórce organizacyjnej, w ramach której edytowano IPOM pacjenta (IPOM jest nieusunięty).

3. W danych wizyty wybrano rozpoznanie dotyczące wielochorobowości z obszaru grup dziedzinowych określonych w zarządzeniu NFZ (szczegóły w ogólnej [instrukcji](https://mmedica.asseco.pl/wp-content/uploads/2023/02/mM-Instrukcja-obslugi-programu-mMedica.pdf) [obsługi](https://mmedica.asseco.pl/wp-content/uploads/2023/02/mM-Instrukcja-obslugi-programu-mMedica.pdf) programu, w rozdziale "Wielochorobowość").

4. Jest to pierwsza autoryzacja wizyty.

5. Wersja słownika świadczeń, ustawiona dla wizyty, zawiera świadczenie o kodzie 22 - Osoba objęta opieką koordynowaną.

6. W danych wizyty nie utworzono patronażu/bilansu (jeżeli utworzono, ustawiony zostanie kod odpowiedni dla tego typu świadczenia) - warunek wprowadzony w wersji 10.5.0 aplikacji mMedica.

#### <span id="page-12-0"></span>**2.3 Zamknięcie IPOM i utworzenie nowego planu dla pacjenta**

W wersji 10.1.0 aplikacji mMedica została udostępniona możliwość zamknięcia aktualnego IPOM i utworzenia kolejnego takiego dokumentu dla pacjenta.

Aby zamknąć dokument IPOM, należy w oknie jego danych wybrać przycisk **Zamknij plan**, wskazany na poniższym zdjęciu. Będzie on aktywny, jeśli w danych podstawowych wizyty wybrano kod świadczenia **22 - Osoba objęta opieką koordynowaną**. Ponadto status IPOM musi być inny niż "Zablokowany".

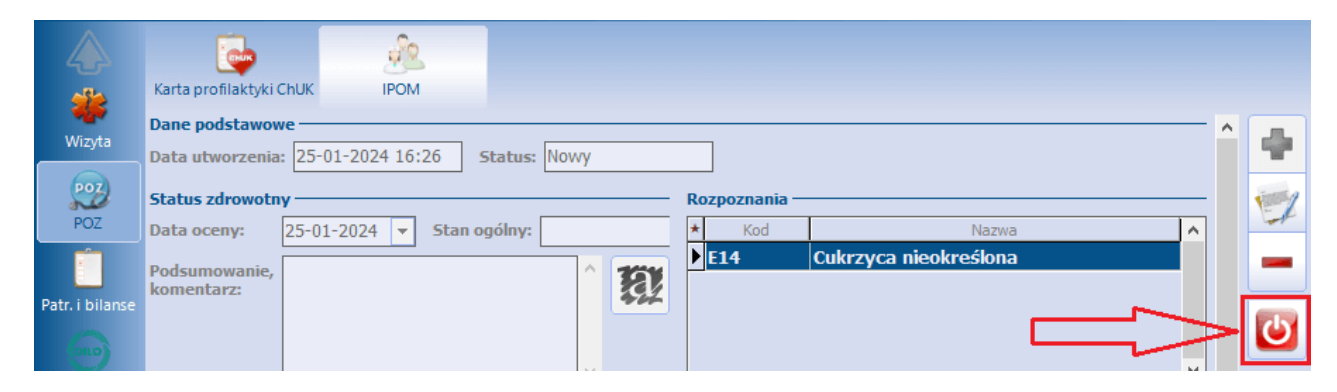

Jeżeli od daty utworzenia IPOM upłynął okres czasu krótszy niż rok, wyświetli się komunikat: **"Od chwili utworzenia planu nie minął rok. Zamknąć mimo to?"** Należy wybrać **Tak**, aby kontynuować operację.

Po zamknieciu dokument zmieni status na "Zamkniety" oraz zostanie zablokowana jego edycja. Natomiast

wspomniany wyżej przycisk zmieni kolor na zielony ( ) i od tego momentu będzie służył do ponownego otwarcia zamkniętego IPOM, w przypadku zaistnienia takiej konieczności.

Aby móc utworzyć nowy IPOM dla pacjenta, należy zamknąć dokument dotychczas obowiązujący.

Od wersji 10.1.0 programu w przypadku otwarcia wizyty POZ z kodem świadczenia **22 - Osoba objęta opieką koordynowaną** dla pacjenta posiadającego IPOM w statusie "Wysłany", od którego utworzenia minął rok, wyświetlany jest komunikat:

**"Upłynął rok od utworzenia aktualnego dokumentu IPOM. W celu zamknięcia bieżącego i utworzenia kolejnego przejdź w sekcję POZ w zakładkę IPOM".**

Utworzenia nowego IPOM pacjenta, po zamknięciu wcześniejszego, dokonuje się w standardowy sposób,

czyli przyciskiem .

Podczas dodawania nowego planu wyświetlą się zapytania dotyczące skopiowania z planu poprzedniego danych, takich jak: podsumowanie/komentarz, zalecenia, informacje dodatkowe. Po ich zatwierdzeniu informacje te zostaną umieszczone w nowym dokumencie.

Ponadto z poprzedniego planu zostaną przeniesione automatycznie dane dotyczące: rozpoznań, farmakoterapii, badań laboratoryjnych, badań diagnostycznych, wizyt kontrolnych, wizyt oraz konsultacji specjalistycznych.

#### <span id="page-13-0"></span>**2.4 Wysłanie IPOM**

Sposób konfiguracji programu umożliwiającej wysłanie dokumentu do systemu P1, w tym zaczytania odpowiednich certyfikatów, został opisany w ogólnej [instrukcji](http://mmedica.asseco.pl/assets/Dokumentacja/mM-Instrukcja-obslugi-programu-mMedica.pdf) [obsługi](http://mmedica.asseco.pl/assets/Dokumentacja/mM-Instrukcja-obslugi-programu-mMedica.pdf) programu, w rozdziale "Konfiguracja e-Recepty". Jeżeli w bazie świadczeniodawcy są aktualnie wystawiane e-Recepty/e-Skierowania, nie ma potrzeby wykonywania dodatkowej konfiguracji.

Aby wysłać do systemu P1 uzupełniony dokument IPOM, należy wybrać przycisk **Wyślij IPOM**, dostępny na dole ekranu (zaznaczony na poniższym zdjęciu).

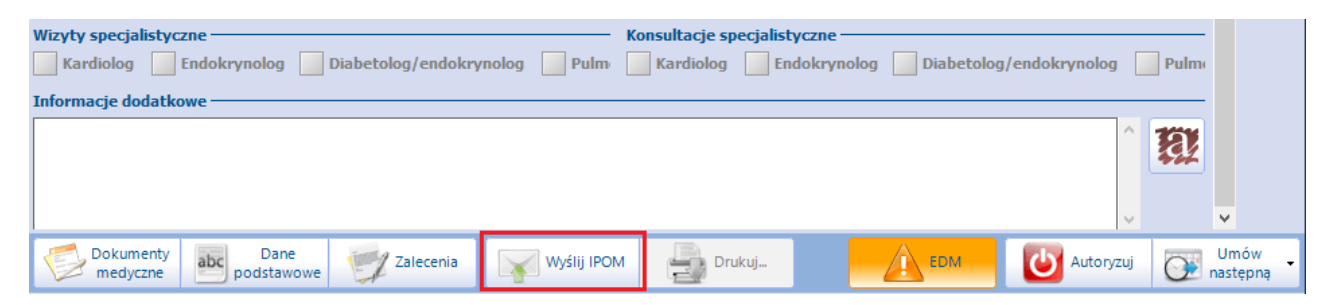

Omawiana operacja wymaga podania hasła do posiadanego przez użytkownika certyfikatu podpisu elektronicznego.

Po rozpoczęciu wysyłki wyświetlone zostanie okno informujące o jej przebiegu i ewentualnych błędach.

Poprawnie przesłany plan uzyskuje status "Wysłany".

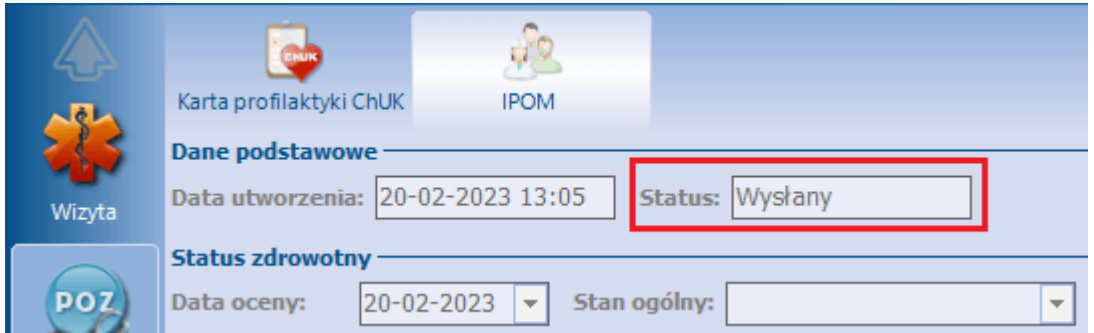

Po poprawnym przesłaniu IPOM możliwe będzie utworzenie dla niego harmonogramu [\(HIPOM](#page-14-0)).

Na dole ekranu znajduje się przycisk **Drukuj**, umożliwiający wydruk IPOM pacjenta. Jest on aktywny dla wysłanego dokumentu (posiadającego status "Wysłany").

W aplikacji mMedica wyświetlane są ikony informujące o tym, że dla pacjenta został utworzony i poprawnie przesłany IPOM:

**IPON** - ikona widoczna w kartotece pacjentów w nagłówku dolnego okna informacji o pacjencie, po zaznaczeniu na liście pacjenta posiadającego poprawnie sprawozdany IPOM, a także w panelu górnym okna wizyty takiego pacjenta (po prawej stronie).

- ikona wyświetlana w Terminarzu na rezerwacji/rejestracji wspomnianego wyżej pacjenta oraz w szczegółach takiej rezerwacji/rejestracji (po prawej stronie ekranu).

W oknie kartoteki pacjentów (otwieranym m.in. za pomocą ikony Rejestracja w oknie startowym programu), w panelu Wyszukiwanie zaawansowane w ramach modułu udostępniono parametr "IPOM", umożliwiający wyszukanie pacjentów z poprawnie przesłanym IPOM.

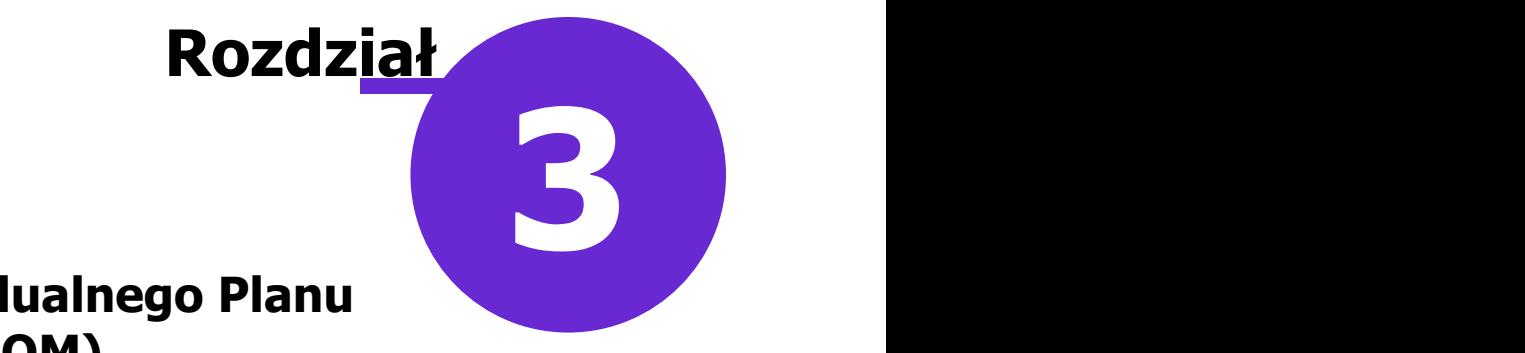

### <span id="page-14-0"></span>**Harmonogram Indywidualnego Planu Opieki Medycznej (HIPOM)**

Harmonogram Indywidualnego Planu Opieki Medycznej (HIPOM) jest tworzony dla pacjenta na podstawie jego Planu Opieki Medycznej (IPOM), który został poprawnie sprawozdany do systemu P1.

#### <span id="page-14-1"></span>**3.1 Koordynator opieki**

Zadaniem koordynatora opieki jest planowanie i monitorowanie diagnostyki oraz terapii chorego. Tego rodzaju personel, odpowiednio skonfigurowany w aplikacji mMedica, ma możliwość wykonywania operacji dotyczących harmonogramu IPOM, takich jak: utworzenie harmonogramu, jego wysłanie, edycja oraz usuniecie.

Aby osoba personelu, niebędąca lekarzem, mogła wykonywać powyższe czynności, należy w jej danych w rejestrze personelu (Zarządzanie > Konfiguracja > Rejestr personelu), na zakładce **4. Uprawnienia** włączyć parametr "Koordynacja opieki" (zdj. poniżej). Przy takim oznaczeniu wymagane jest uzupełnienie numeru PESEL personelu na zakładce **1. Dane podstawowe**.

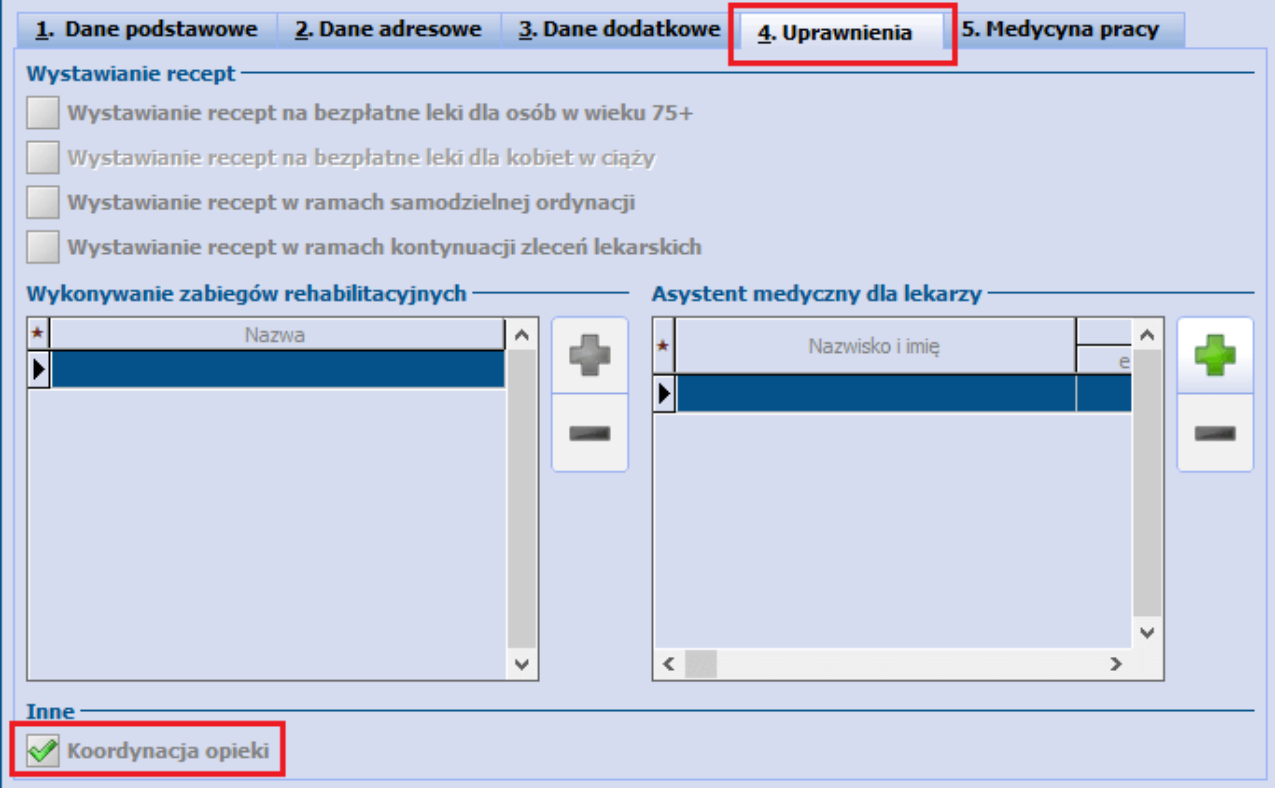

#### <span id="page-15-0"></span>**3.2 Utworzenie HIPOM**

Ścieżka: Ewidencja > Rezerwacja > Przegląd terminarza

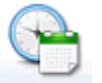

lub przycisk **TERMINARZ** na stronie startowej programu

Możliwość tworzenia harmonogramów IPOM (HIPOM), a także wykonywania na nich innych operacji, w aplikacji mMedica ma personel w rodzaju "lekarz" lub personel skonfigurowany jako [koordynator](#page-14-1) [opieki](#page-14-1).

W celu utworzenia omawianego harmonogramu należy w oknie Terminarza wybrać zamieszczony u góry ekranu przycisk **Opieka koordynowana** (zaznaczony na poniższym zdjęciu).

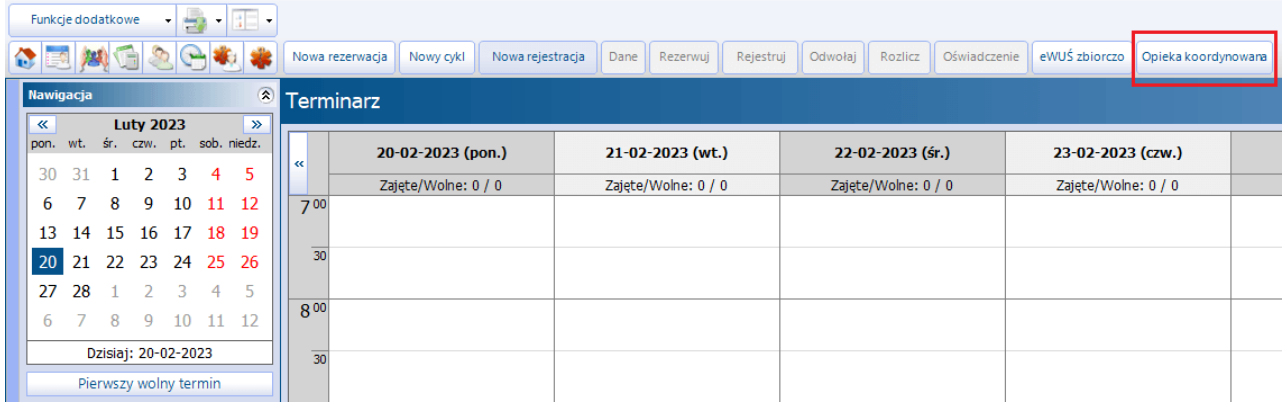

Czynność ta spowoduje otwarcie okna Pacjenci objęci opieką koordynowaną z wyświetloną listą pacjentów posiadających IPOM. W oknie wyświetlane są tylko pozycje, dla których IPOM został przesłany do P1.

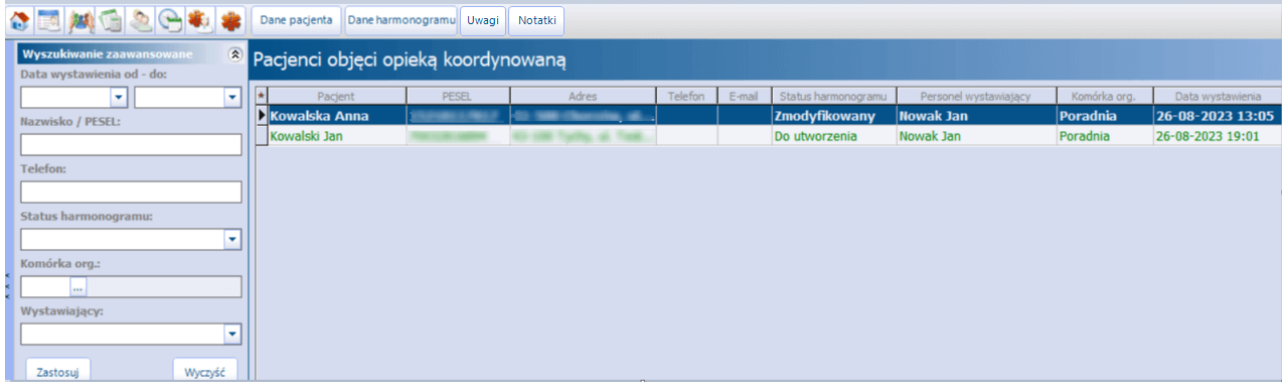

Pozycje ze statusem harmonogramu (prezentowanym w kolumnie "Status harmonogramu") "Do utworzenia" lub "Do aktualizacji" będą w powyższym oknie oznaczone kolorem zielonym.

Od wersji 10.2.0 programu utworzone harmonogramy, w których istnieją niezaplanowane terminy, są oznaczane na liście kolorem purpurowym.

W wersji 10.1.0 aplikacji mMedica w panelu górnym dodano przyciski umożliwiające wprowadzanie uwag/ notatek, natomiast w dolnej części ekranu dodano wyświetlanie w dedykowanych oknach (zdj. poniżej) informacji dotyczących wskazanego pacjenta.

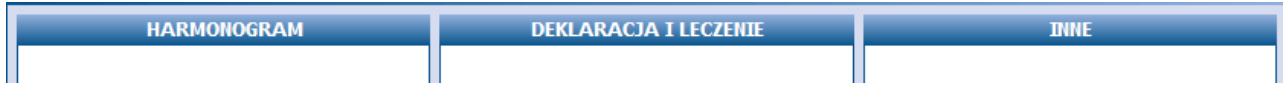

Aby podejrzeć dane zaznaczonego na liście pacjenta, należy wybrać znajdujący się w panelu górnym

przycisk **Dane pacjenta**. Przejście do okna jego harmonogramu możliwe będzie po naciśnięciu **Dane harmonogramu** (lub po dwukrotnym kliknięciu w pozycję pacjenta lewym przyciskiem myszy).

Jeżeli przycisk **Dane harmonogramu** zostanie wybrany dla pozycji, dla której nie został jeszcze utworzony HIPOM (status harmonogramu "Do utworzenia"), wyświetli się komunikat:

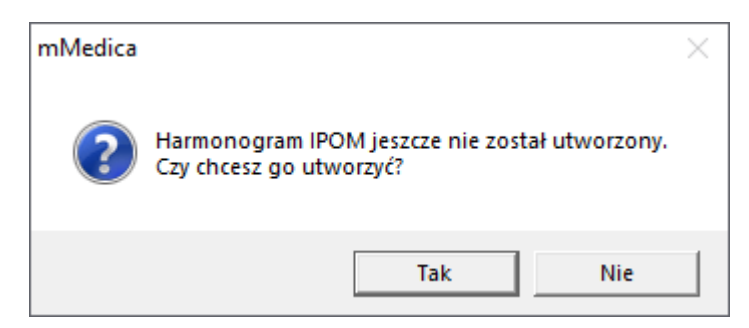

Należy wybrać **Tak**, aby przejść do okna harmonogramu.

Przy próbie utworzenia harmonogramu dla IPOM, którego edycja jest aktualnie uruchomiona, wyświetlony zostanie następujący komunikat:

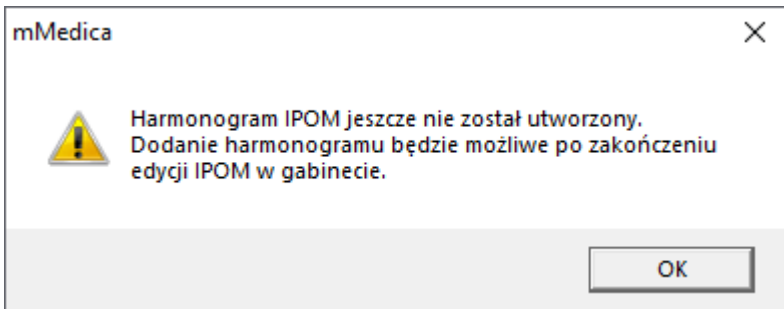

W takiej sytuacji utworzenie harmonogramu będzie możliwe po dokonaniu wysyłki zmodyfikowanego dokumentu IPOM.

Okno harmonogramu zostało podzielone na dwie zakładki - **Dane medyczne** oraz **Harmonogram**.

Na zakładce **Dane medyczne** wyświetlane są do poglądu informacje z IPOM pacjenta. W górnej części okna, w sekcji Dane podstawowe, prezentowana jest data utworzenia harmonogramu oraz jego status. Możliwe statusy harmonogramu i ich znaczenie:

- 
- 
- "Nowy" utworzony harmonogram nie został jeszcze przesłany do P1,<br>"Wysłany" harmonogram został poprawnie przesłany do P1,<br>"Zmodyfikowany" została uruchomiona edycja poprawnie przesłanego harmonogramu,
- "Zablokowany" została uruchomiona edycja dokumentu IPOM, którego dotyczy harmonogram (IPOM ma status "Zmodyfikowany"),
- "Do aktualizacji" dokument IPOM, którego dotyczy harmonogram, został zmodyfikowany i ponownie przesłany do P1.

Uwaga! Na dokumencie posiadającym status "Zablokowany" nie ma możliwości wykonywania żadnych operacji. Jego odblokowanie następuje po poprawnym przesłaniu do P1 powiązanego z nim zmodyfikowanego dokumentu IPOM.

#### **Harmonogram Indywidualnego Planu Opieki Medycznej (HIPOM)**

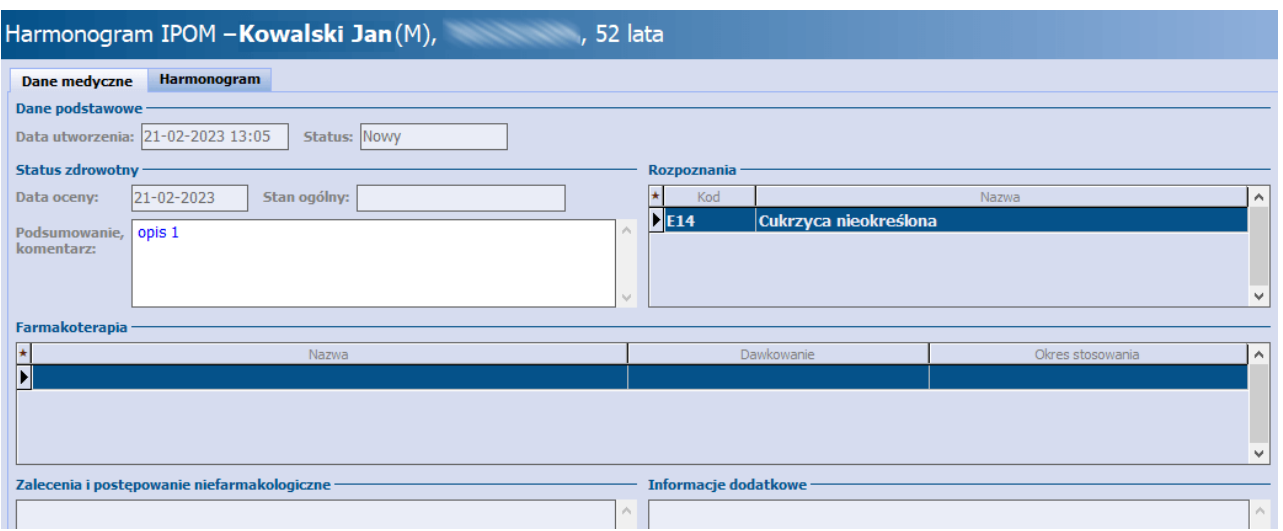

Zakładka **Harmonogram** zawiera listę zadań zleconych w ramach IPOM, pogrupowanych wg kategorii: Badania laboratoryjne, Badania diagnostyczne, Porady, Wizyty kontrolne, Wizyty specjalistyczne, Konsultacje specjalistyczne.

Jeżeli w planie opieki pacjenta nie wprowadzono danych dla którejś z kategorii, jej nazwa będzie na liście niewidoczna.

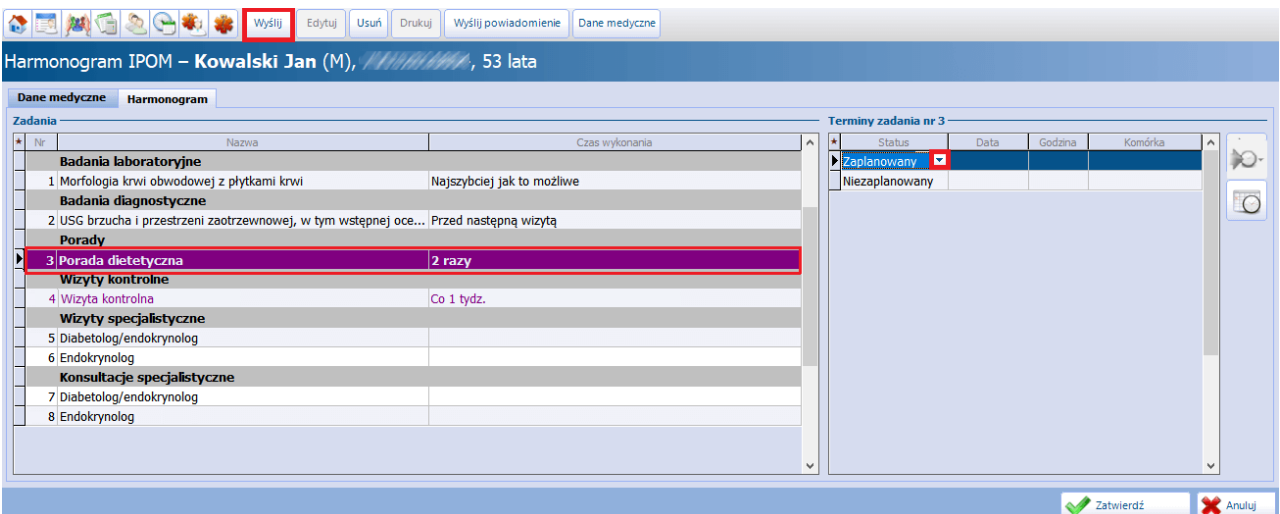

Ilość rekordów wyświetlanych w sekcji Terminy zadania wynika z ustawień dokonanych w IPOM, dotyczących ilości porad lub terminu wykonania danego zadania. Po podświetleniu zadania po prawej stronie okna, w sekcji Terminy zadania wyświetli się lista jego terminów (przykład powyżej). Dla każdego z nich można ręcznie ustawić odpowiedni status, poprzez wybór z listy rozwijalnej jednej z pozycji: "Anulowany", "Niezaplanowany", "Zaplanowany", "Zrealizowany", a także, w przypadku statusów innych niż "Niezaplanowany", wprowadzić w odpowiednich kolumnach datę oraz godzinę. Ręczne ustalanie terminów HIPOM rekomendowane jest w sytuacji, gdy wizyta realizowana jest w innej placówce.

Od wersji 10.2.0 aplikacji mMedica pozycje harmonogramu, dla których istnieją niezaplanowane terminy, są oznaczane kolorem purpurowym.

#### **Powiązanie rezerwacji HIPOM z terminarzem**

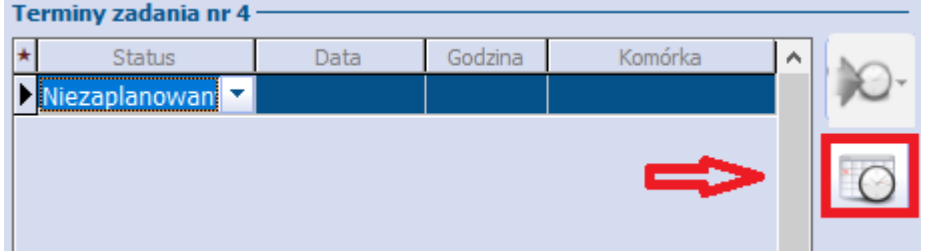

W celu usprawnienia rezerwacji terminów HIPOM w wersji 9.8.0 aplikacji mMedica udostępniono powiązanie planowanych terminów z terminarzem. Warunkiem prawidłowego działania funkcjonalności jest dostępność aktywnych harmonogramów pracy, dla komórek, w których mają być realizowane wizyty/konsultacje specjalistyczne. Szczegóły dotyczące generowania harmonogramów opisano w rozdziale ,,Harmonogramy pracy" instrukcji głównej aplikacji mMedica.

W celu dokonania rezerwacji poprzez terminarz, należy po zaznaczeniu wybranego wiersza w sekcji Terminy

zadania wybrać przycisk **Zarezerwuj wizytę**, który wskazano na powyższym zdjęciu. Dla: "Badań laboratoryjnych", "Badań diagnostycznych"oraz pozycji w statusie "Anulowany" i "Zrealizowany", przycisk

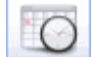

jest nieaktywny.

Wybór opcji dla terminu zadania w statusie "Niezaplanowany "wywoła okno terminarza z możliwością dokonania rezerwacji w dogodnym terminie. Po zatwierdzeniu rezerwacji, odpowiadający jej slot terminarza

zostanie oznaczony symbolem IPOM **biah**. W oknie Harmonogramu IPOM, status terminu zadania zostanie zmieniony na "Zaplanowany", a w kolumnach data, godzina i komórka, zostaną wyświetlone dane z rezerwacji (przykład poniżej).

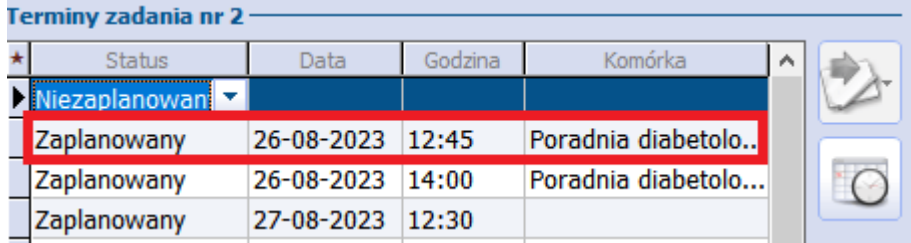

W przypadku konieczności zmiany zaplanowanego już terminu powiązanego z terminarzem, wybór przycisku

spowoduje otwarcie okna z Danymi rezerwacji. Zmiana terminu rezerwacji, spowoduje aktualizację danych w Terminarzu oraz w HIPOM.

Zmiana terminu pozycji "Zaplanowanej" nie powiązanej z terminarzem z zastosowaniem przycisku Zarezerwuj wizytę spowoduje otwarcie okna terminarza w dniu pierwotnej rezerwacji.

W przypadku dokonania zmiany termiu z poziomu Termianarz > Dane rezerwacji powiązanej z HIPOM, aktualizacja terminu zostanie uwzględniona w HIPOM, jeśli przed modyfikacją HIPOM był wysłany jego status zmieni się na "Zmodyfikowany".

W przypadku odwołania w terminarzu rezerwcji powiązanej z HIPOM, status terminu zadania zmieni się na "Niezaplanowany".

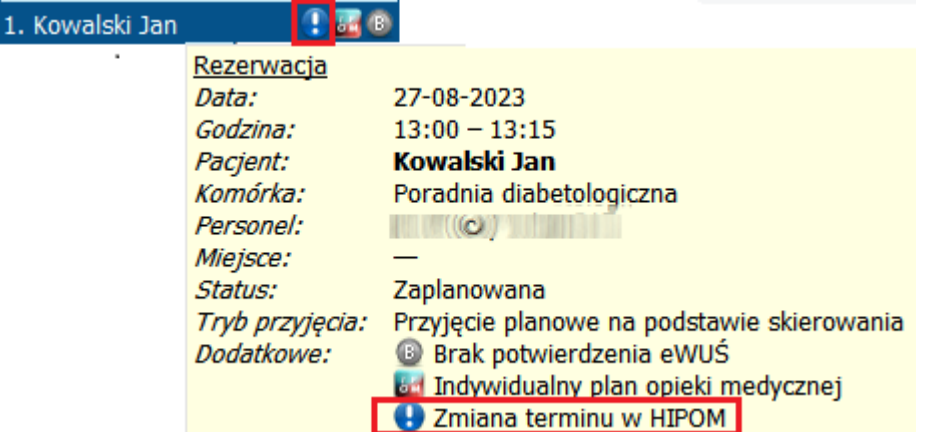

Jeśli użytkownik dokona, recznej zmiany terminu w tabeli prezentowanej oknie Harm onogramu IPOM, dla

pozycji powiązanej wcześniej z terminarzem - w slocie z rezerwacją pojawi się symbol a po zaznaczeniu slotu wyświetlone zostaną stosowne informacje, jak na powyższym zdjęciu.

Uwaga! Zmiana terminu rezerwacji powiązanej z HIPOM jest zablokowana w przypadku gdy IPOM jest otwarty do edycji!!!

W wersji 9.6.0 aplikacji mMedica dla zadań z kategorii "Badania laboratoryjne" w sekcji Terminy zadania, po

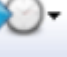

prawej stronie tabeli został udostępniony przycisk **Uzupełnij dla wszystkich pozycji.** Jego wybór spowoduje skopiowanie wartości zaznaczonego terminu do znajdujących się w tej samej pozycji rekordów w tabelach terminów pozostałych badań o tym samym czasie wykonania (wartość w kolumnie "Czas wykonania"). Aby skopiować dane terminu tylko do pozycji nie uzupełnionych, należy rozwinąć dostępną na przycisku listę wyboru i skorzystać z opcji **"Uzupełnij dla pustych pozycji"**.

Do zapisania wprowadzonych zmian służy przycisk **Zatwierdź**, zamieszczony w prawym dolnym rogu ekranu.

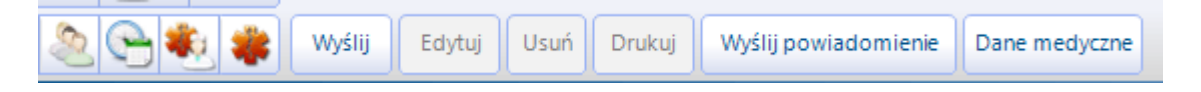

Aby [wysłać](#page-20-0) [harmonogram](#page-20-0) do systemu P1, należy wybrać przycisk **Wyślij**, umiejscowiony w górnym panelu ekranu.

Dostępne są również przyciski umożliwiające edycję lub usunięcie harmonogramu (**Edytuj** i **Usuń**).

W wersji 9.8.0 dodano w górnym panelu okna Harmonogramu przycisk **Dane medyczne** oraz **Wyślij powiadomienie,** który może mieć zastosowanie w przypadku zmiany terminu rezerwacji.

Przycisk **Drukuj** umożliwia wydruk HIPOM pacjenta. Jest on aktywny dla wysłanego dokumentu (posiadającego status "Wysłany").

Po dokonaniu edycji harmonogramu, który został wcześniej przesłany do P1, należy dokonać jego ponownej wysyłki.

Usunięcie przesłanego harmonogramu będzie skutkować wygenerowaniem i wysłaniem do P1 dokumentu anulującego.

#### <span id="page-20-0"></span>**3.3 Wysłanie HIPOM**

Sposób ogólnej konfiguracji programu umożliwiającej wysłanie harmonogramu IPOM do systemu P1, w tym zaczytania odpowiednich certyfikatów, został opisany w ogólnej [instrukcji](http://mmedica.asseco.pl/assets/Dokumentacja/mM-Instrukcja-obslugi-programu-mMedica.pdf) [obsługi](http://mmedica.asseco.pl/assets/Dokumentacja/mM-Instrukcja-obslugi-programu-mMedica.pdf) programu, w rozdziale "Konfiguracja e-Recepty". Jeżeli w bazie świadczeniodawcy są aktualnie wystawiane e-Recepty/e- Skierowania, nie ma potrzeby wykonywania dodatkowej konfiguracji.

Wysłania HIPOM może dokonać personel w rodzaju "lekarz" lub [koordynator](#page-14-1) [opieki](#page-14-1). Czynności tej dokonuje poprzez wybór przycisku **Wyślij**, dostępnego w górnym panelu okna harmonogramu. Omawiana operacja nie wymaga posiadania przez użytkownika skonfigurowanego podpisu elektronicznego.

# **Rozdział 4**

## <span id="page-21-0"></span>**Konsultacja lekarza**

W wersji 9.7.0 aplikacji mMedica w ramach modułu **Opieka koordynowana** oraz **Modułu Personalizacyjnego** została udostępniona możliwość uzupełnienia danych przeprowadzonej konsultacji lekarza (konsultacji lekarz - lekarz) w dedykowanym oknie na formatce wizyty w Gabinecie.

Aby wspomniane okno było widoczne, należy przejść do: Zarządzanie > Konfiguracja > Konfigurator > pozycja: Gabinet > Wizyta (dostępna tylko w przypadku aktywnego **Modułu Personalizacyjnego**), a następnie w odpowiednim widoku wybrać pozycję "Konsultacja lekarza" (przykład poniżej). Dokładne informacje dotyczące konfiguracji widoków w Gabinecie zawarte są w instrukcji obsługi Modułu Personalizacyjnego, w rozdziale "Konfiguracja wyglądu okien Gabinetu".

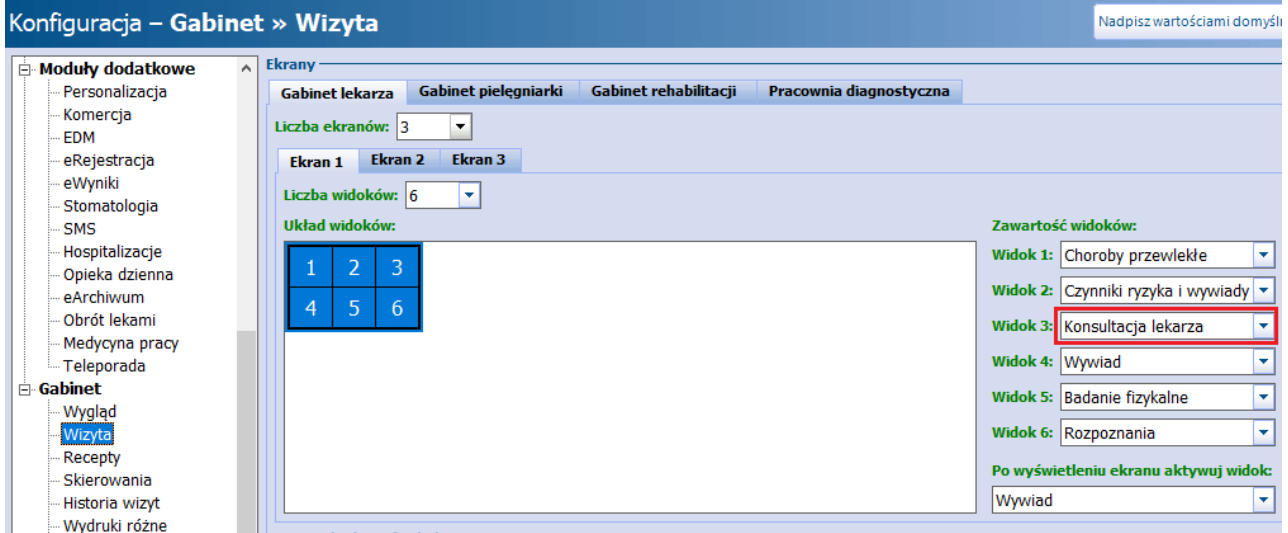

Opisane wyżej czynności spowodują, że po otwarciu wizyty w Gabinecie lekarza dostępne będzie okno Konsultacja lekarza. Jego umiejscowienie jest uzależnione od numeru widoku, dla którego dokonano ustawień.

Dla ustawień zaprezentowanych na powyższym zdjęciu wygląd ekranu wizyty będzie następujący:

#### **Konsultacja lekarza**

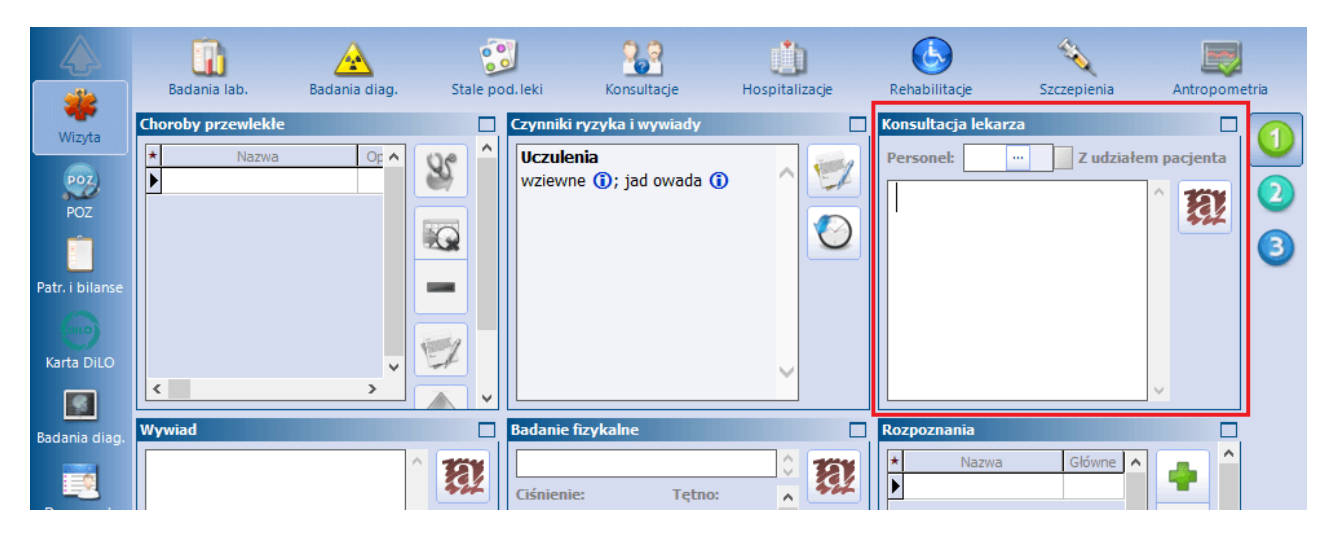

W oknie Konsultacja lekarza istnieje możliwość wprowadzenia odpowiedniego personelu (wybór ze słownika personelu wewnętrznego), oznaczenia, że konsultacja odbyła się z udziałem pacjenta, oraz wprowadzenia opisu konsultacji (możliwość skorzystania ze słownika tekstów standardowych). Wybrany w tym miejscu personel podpowie się w oknie rozliczenia wizyty na zakładce Dodatkowe.

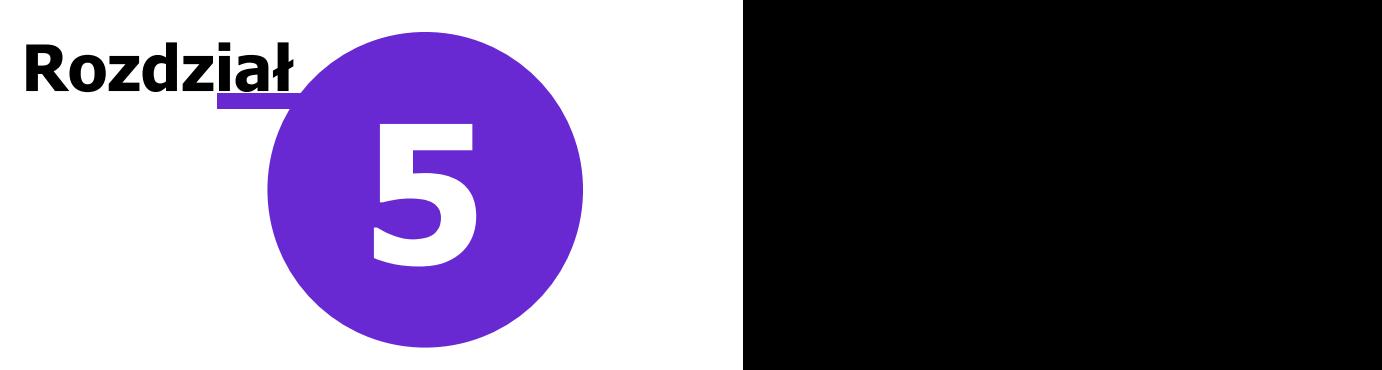

## <span id="page-23-0"></span>**Skierowanie do specjalisty**

W wersji 9.12.0 aplikacji mMedica umożliwiono wystawienie pacjentowi skierowania na wizytę specjalistyczną (lekarz - pacjent) oraz jego obsługę w ramach opieki koordynowanej.

Aby skorzystać z omawianej funkcjonalności, po utworzeniu pacjentowi [IPOM](#page-7-0) z zaplanowaną wizytą specjalistyczną (wskazany specjalista w sekcji **Wizyty specjalistyczne (lekarz-pacjent)**), a następnie przesłaniu go do systemu P1 i wygenerowaniu dla niego [HIPOM,](#page-15-0) należy w oknie wizyty tego pacjenta w Gabinecie po wyborze ikony Skierowania przejść na zakładkę Do specjalisty (zdj. poniżej).

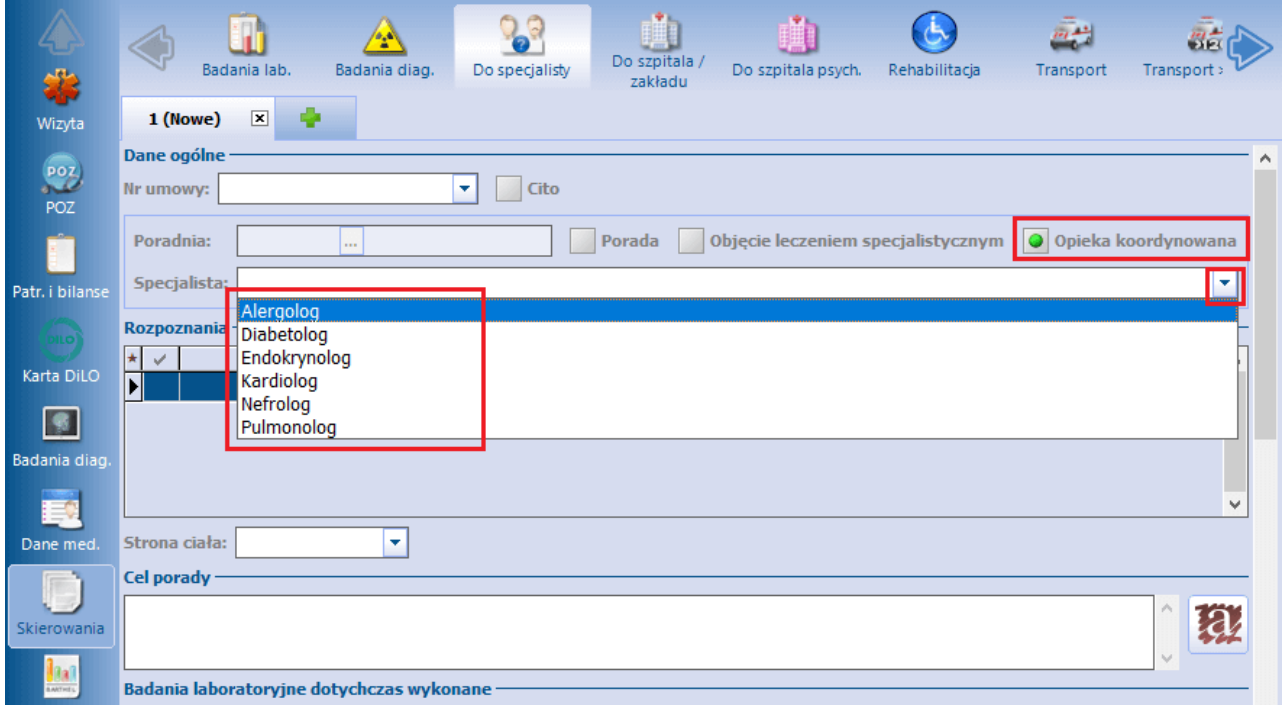

W powyższym oknie dodano pole "Opieka koordynowana". Po jego zaznaczeniu uaktywni się do edycji zamieszczone niżej pole "Specjalista". Należy z listy rozwijalnej wybrać w nim specjalistę, do którego kierowany jest pacjent.

Po uzupełnieniu danych skierowania należy autoryzować wizytę (przycisk **Autoryzuj**).

W ten sposób wystawione skierowanie będzie można wybrać przy rezerwacji/rejestracji lub bezpośrednio w danych wizyty utworzonej w Gabinecie po wyborze przycisku zaznaczonego na zdjęciu poniżej.

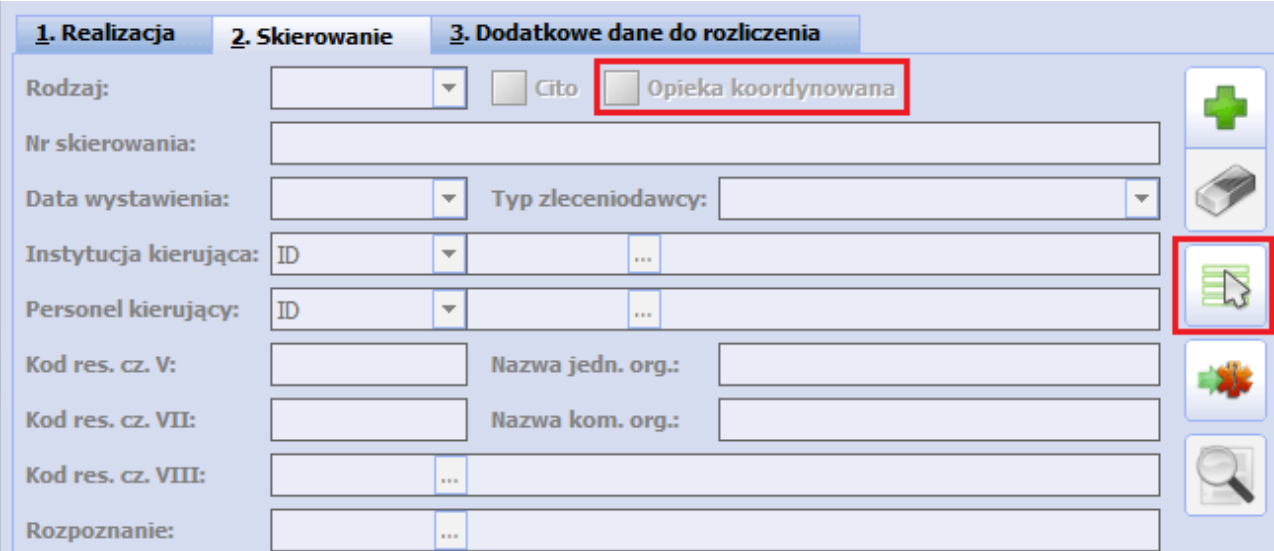

Wybór przycisku uruchomi okno z listą skierowań pacjenta, zaprezentowane na poniższym przykładzie.

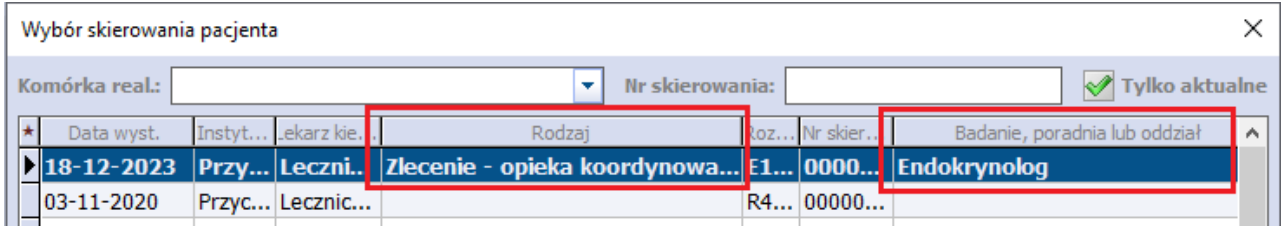

Dla omawianego skierowania w kolumnie "Rodzaj" będzie wyświetlana informacja: "Zlecenie - opieka koordynowana", natomiast w kolumnie "Badanie, poradnia lub oddział" widoczna będzie nazwa specjalisty, wskazanego na skierowaniu. Po jego wybraniu uzupełnią się odpowiednio pola na zakładce Skierowanie oraz zaznaczone zostanie automatycznie znajdujące się w górnej części zakładki pole "Opieka koordynowana".

Autoryzacja wizyty, zrealizowanej na podstawie powyższego skierowania, spowoduje automatyczną zmianę w HIPOM pacjenta statusu terminu zadania dotyczącego wizyty u tego specjalisty na "Zrealizowany". Zostaną również automatycznie uzupełnione data i godzina jego realizacji (zgodnie z wizytą). Mechanizm zadziała dla terminu, który nie był wcześniej modyfikowany.